## **KARCHER**

makes a difference

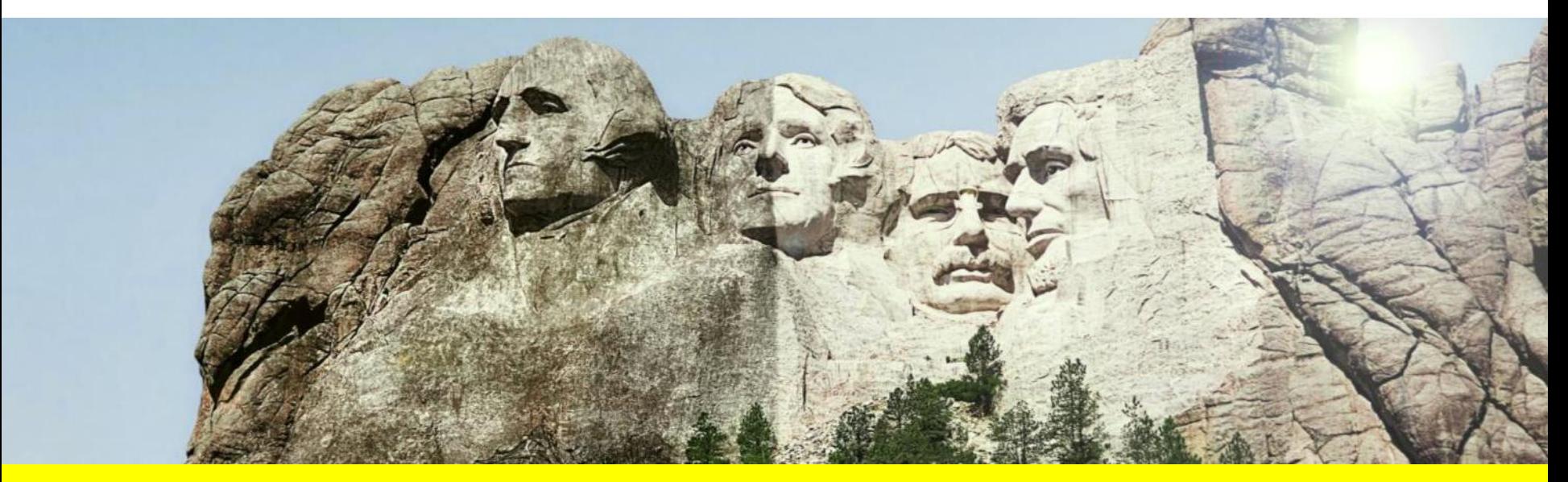

## **HANDBUCH SLC-LIEFERANTENPORTAL**

Kärcher Lieferantenmanagement

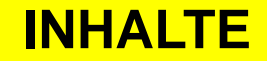

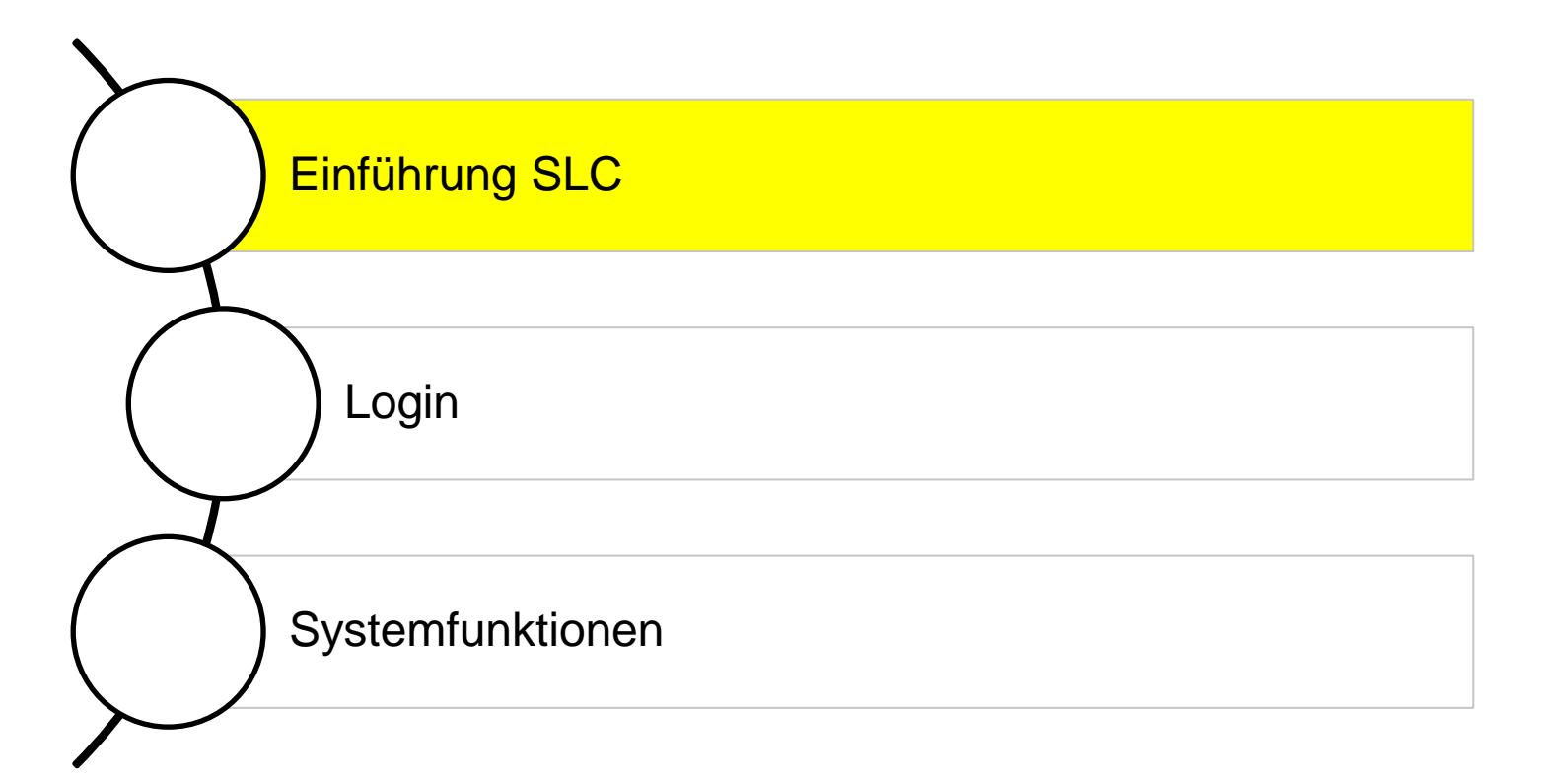

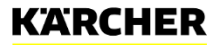

## **EINFÜHRUNG SLC**

SLC (Supplier Lifecycle) ist eine SAP-Lösung für das strategische Lieferantenmanagement in Unternehmen. Hiermit kann der gesamte Lieferantenlebenszyklus abgedeckt werden, vom Eintritt (Registrierung) bis zum Austritt (Phase-Out) aus einer Geschäftsbeziehung mit dem Unternehmen.

Bei Kärcher wurden im Rahmen der Einführung dieses Systems die folgenden Module implementiert:

- Lieferantenregistrierung
- Lieferantenqualifizierung
- Lieferantenklassifizierung
- Maßnahmen- und Aktivitätenmanagement (zur Lieferantenentwicklung)
- Zertifikatsverwaltung
- Lieferantenbewertung (Phase II / 2016)

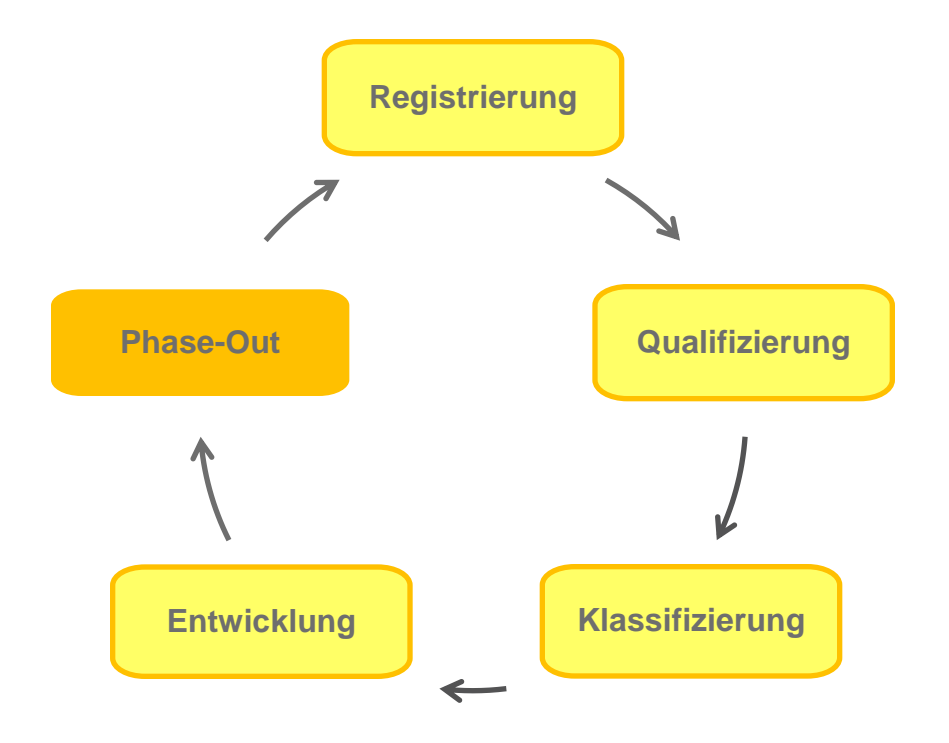

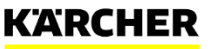

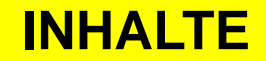

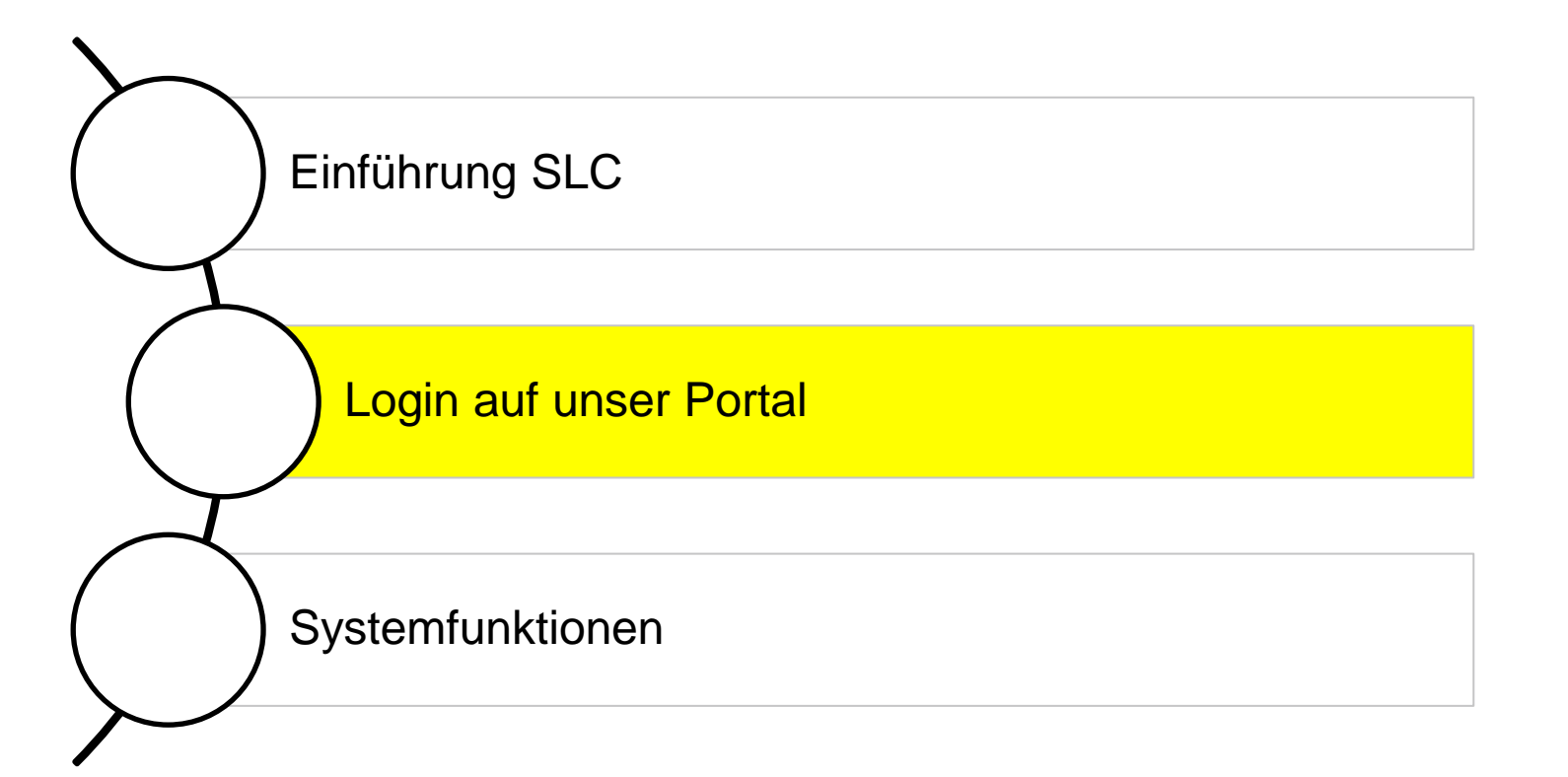

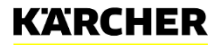

### **LOGIN AUF UNSER PORTAL**

#### Kärcher Homepage  $\longrightarrow$  Lieferantenmanagement

#### Log-In Lieferantenportal

Das Lieferantenportal bei Kärcher bietet eine gemeinsame Kommunikationsp bereits registrierte Lieferanten gelangen Sie hier:

#### **LOGIN**

#### Lieferantenregistrierung für Neulieferanten

Die Lieferantenselbstregistrierung richtet sich an alle Unternehmen, welche Dienstleistungen) zu werden. Hier kann sich ein Unternehmen eigeninitiativ Registrierung ist damit der erste Schritt in eine Geschäftsbeziehung mit Kärd

#### **REGISTRIEREN**

Zugang zum Lieferantenportal für bereits registrierte Lieferanten / Bestandslieferanten finden Sie auf unserer Homepage oder unter folgendem Link:

<https://supplierportal.kaercher.com/supportal>

Sollten Sie noch kein potenzieller Lieferant bei Kärcher sein, haben aber Interesse, so können Sie sich auf unserer Registrierungsseite dafür bewerben / registrieren.

#### [https://supplierportal.kaercher.com/registration?sap](https://supplierportal.kaercher.com/registration?sap-language=de)[language=de](https://supplierportal.kaercher.com/registration?sap-language=de)

Benutzer und initiales Kennwort finden sich in der E-Mail-Benachrichtigung, welche Lieferanten nach erfolgreicher Registrierung nach Genehmigung des Einkaufs erhalten.

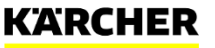

## **LOGIN AUF UNSER PORTAL (FÜR NEU-LIEFERANTEN)**

Erstellung eines Admin-Accounts über den initialen Benutzer:

- Nach der Genehmigung Ihrer Registrierung durch den zuständigen Einkäufer erhalten Sie, wie zuvor benannt, zwei E-Mail Nachrichten vom System auf die von Ihnen genannte E-Mail Adresse des Ansprechpartners
- Der Link aus der ersten E-Mail führt Sie zur Erstellung des Benutzerkontos, welches Sie mit dem Passwort aus der zweiten E-Mail bestätigen müssen
- Dann können Sie Ihr Administrator-Konto mit Benutzername und Passwort erstellen (vgl. auch separate Anleitung auf unserer Homepage)

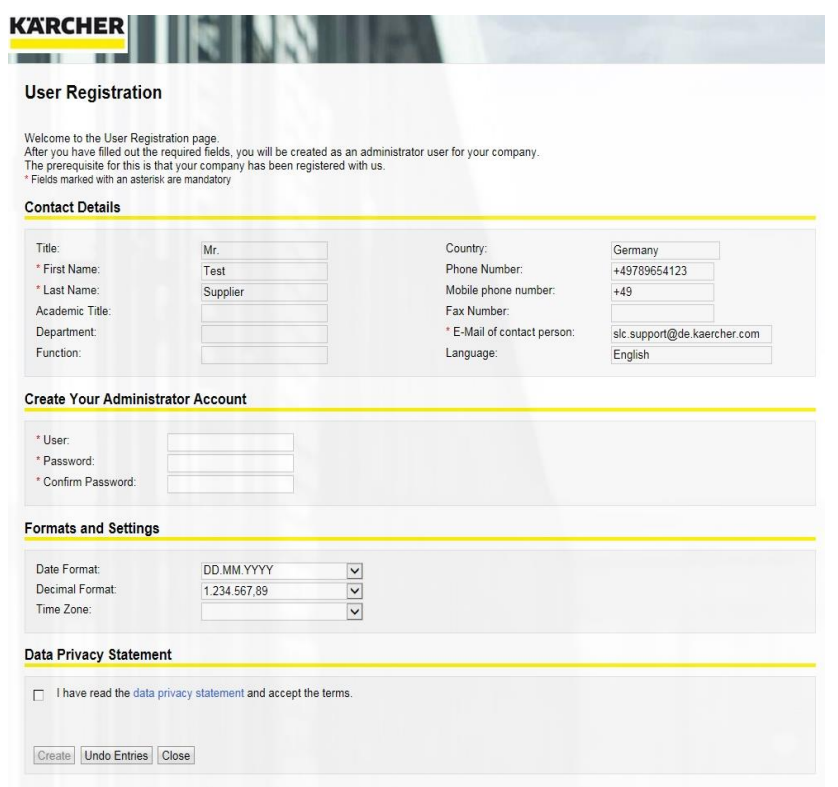

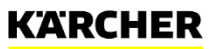

## **LOGIN-SEITE (FÜR LIEFERANTEN MIT ACCOUNT)**

Der Einstieg zum Lieferantenportal gestaltet sich wie rechts abgebildet.

<https://supplierportal.kaercher.com/supportal>

In dieser Maske können Sie den kreierten Benutzer mit Kennwort eintragen und für die Anzeigesprache Deutsch oder Englisch auswählen.

Nach erfolgreicher Anmeldung gelangen Sie zum Lieferantenportal.

#### **SAP NetWeaver**

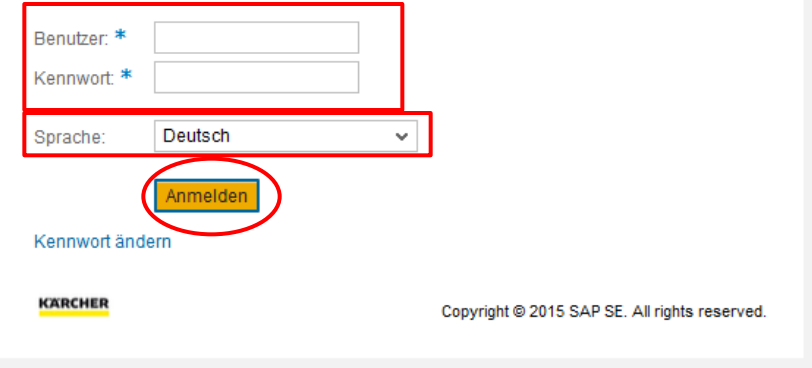

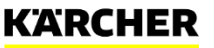

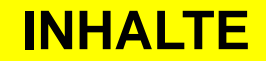

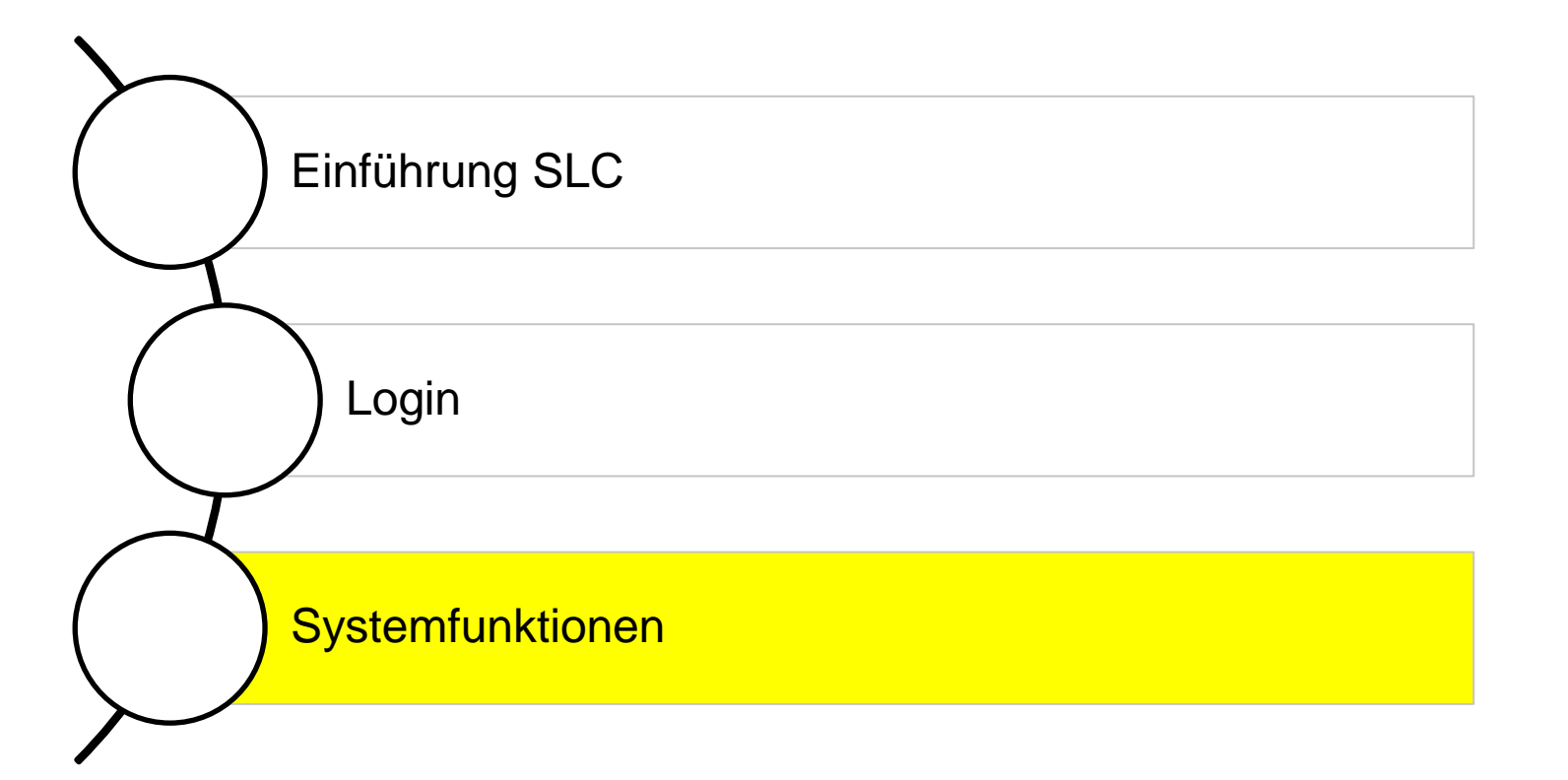

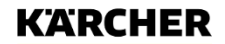

#### **SYSTEMFUNKTIONEN - STARTSEITE**

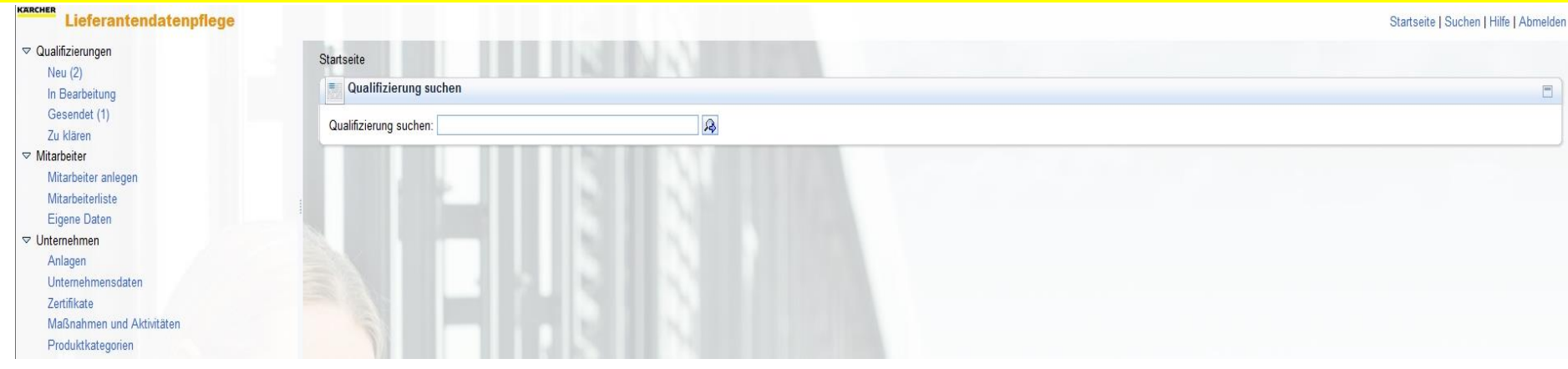

Nach der Einwahl ins Lieferantenportal gelangen Sie auf die dargestellte Startseite. Links befindet sich die Menüleiste mit allen Funktionen für Sie als Lieferant. Mittig befindet sich ein Suchfeld für die Suche nach Qualifizierungen. Rechts oben befinden sich vier Buttons:

- Startseite: Hiermit gelangen Sie auf die oben dargestellte Seite zurück.
- Suchen: Über diesen Button gelangen Sie ebenfalls zur Suche zurück.
- Hilfe: aktuell noch ohne Funktion
- Abmelden: zur Abmeldung des Benutzers

Administrator-Account und Mitarbeiter  $\rightarrow$  Markierung

5 verschiedene Rollen:

- Admin
- Initialer Account
- 3 Mitarbeiter

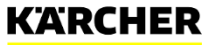

### **SYSTEMFUNKTION - QUALIFIZIERUNGEN**

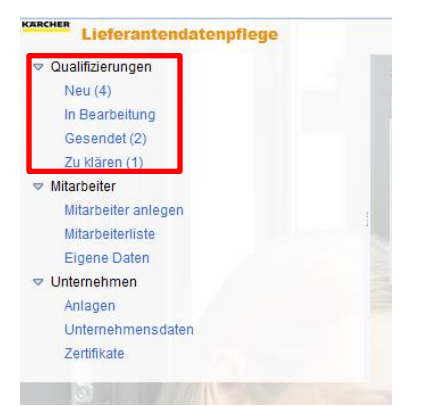

Funktionen:

• Neu

 Hier sind alle Qualifizierungsanfragen enthalten, welche vom zuständigen Einkäufer an Sie versendet wurden, jedoch noch nicht bearbeitet sind.

• In Bearbeitung

 Diese Qualifizierungsanfragen wurden von Ihnen zwischengespeichert, aber noch nicht versendet.

• Gesendet

 Ausgefüllte und bereits zurück gesendete Anfragen können Sie hier einsehen.

• Zu klären

 Rückfragen vom Einkäufer an den Lieferanten zur ausgefüllten Qualifizierungsanfrage. Hier können nur die Punkte bearbeitet werden, welche vom Einkäufer zur Klärung markiert wurden.

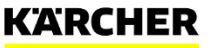

## **SYSTEMFUNKTION - MITARBEITER**

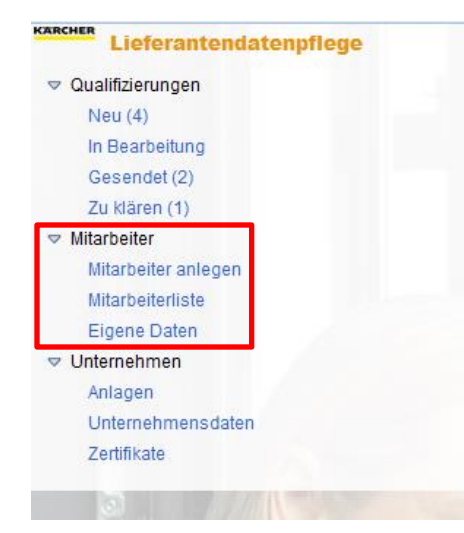

Funktionen:

- Mitarbeiter anlegen Hier kann der Admin-User selbst weitere Mitarbeiter anlegen und so an das Portal anbinden.
- Mitarbeiterliste

 Die Mitarbeiterliste zeigt eine Übersicht aller angelegten Mitarbeiter. Hierüber kann der Admin auch schnell User des Unternehmens sperren/entsperren. Mit einem Klick auf einen der gelisteten Mitarbeiter lassen sich dessen Daten durch den Admin ändern und für diesen User auch Rollen & Benachrichtigungen verwalten.

• Eigene Daten

 Hier kann der Admin-User seine eigenen Daten (Ansprechpartnerdetails, Benutzerdetails, Rollen & Benachrichtigungen) pflegen.

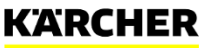

#### **MITARBEITER: MITARBEITER ANLEGEN**

Zunächst müssen Ansprechpartnerdetails des Mitarbeiters ausgefüllt sowie die Datenschutzerklärung bestätigt werden.

Nach dem Klick auf den Button "Anlegen" wird der Ansprechpartner zur Genehmigung dem zuständigen Einkäufer übermittelt.

Erst nach der Genehmigung ist eine weitere Bearbeitung des neuen Mitarbeiterprofils möglich. Hierbei gilt es, noch Felder zu Benutzerdetails, Rollen und Benachrichtigungen auszufüllen.

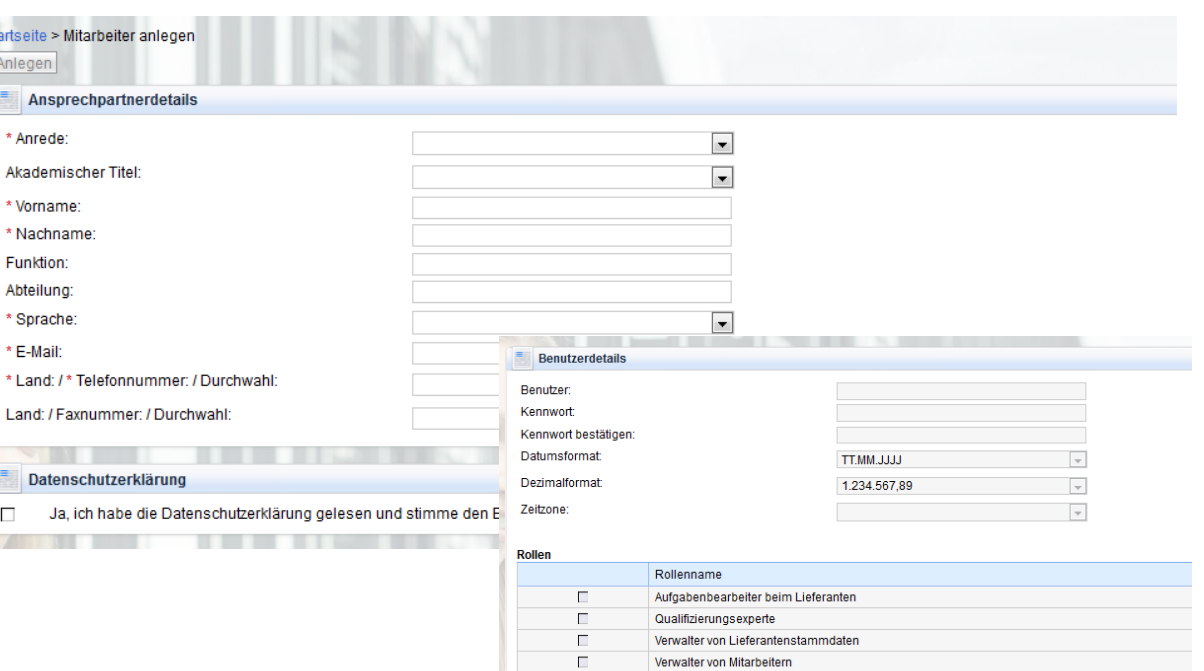

#### **Benachrichtiqungen**

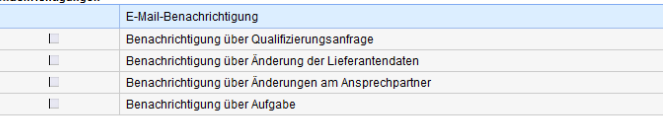

## **MITARBEITER: MITARBEITERLISTE**

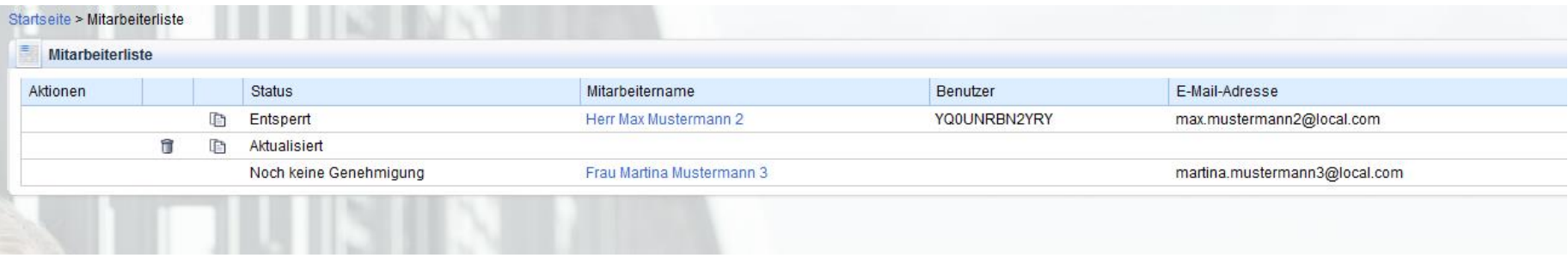

In der Mitarbeiterliste lassen sich alle angelegten Mitarbeiter mit ihrem Status, Namen, Benutzer und zugehöriger E-Mail-Adresse sehen.

#### Status:

- Entsperrt Genehmigter Mitarbeiter, freigegeben für Bearbeitungen im Lieferantenportal
- Aktualisiert Überarbeitetes Mitarbeiterprofil
- Noch keine Genehmigung Mitarbeiterprofil liegt zur Genehmigung beim Einkäufer, noch keine Aktivitäten im System möglich

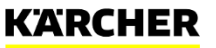

#### **MITARBEITER: EIGENE DATEN**

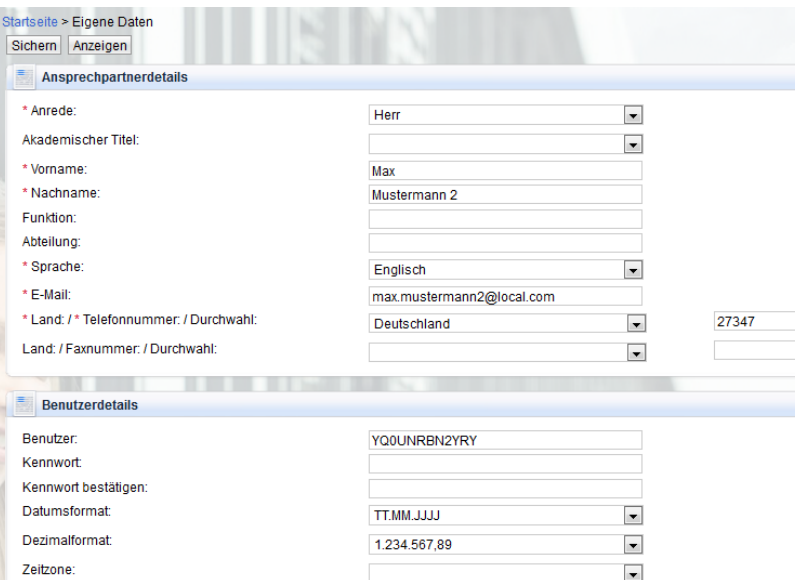

Unter dieser Funktion hat der User die Möglichkeit seine eigenen Daten zu pflegen. Dazu gehören alle Daten, welche auch bereits bei Anlage und Bearbeitung eingegeben wurden (Ansprechpartnerdetails, Benutzerdetails, Rollen und Benachrichtigungen).

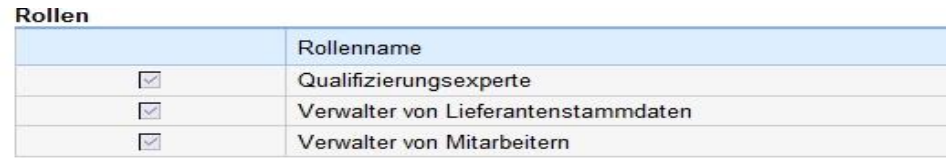

#### Benachrichtigungen

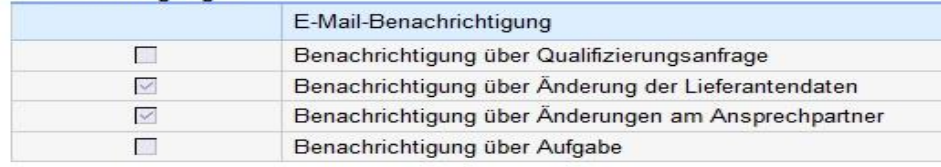

#### Rollen:

- Qualifizierungsexperte
- Verwalter von Lieferantenstammdaten
- Verwalter von Mitarbeitern

#### Benachrichtigungen:

Ist für eine oder mehrere Aktionen im System die Benachrichtigung mit einem Haken aktiviert, versendet das System für die jeweilige Aktion eine Systemnachricht per E-Mail

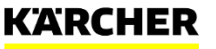

## **SYSTEMFUNKTION - UNTERNEHMEN**

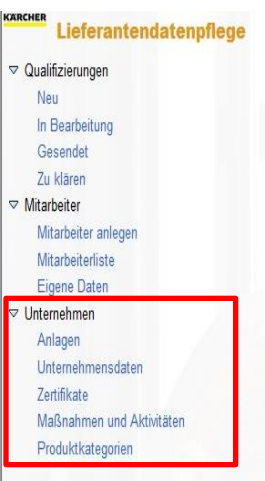

#### Funktionen:

- Anlagen
- Unternehmensdaten
- Zertifikate
- Maßnahmen und Aktivitäten
- Produktkategorien

#### **UNTERNEHMEN: ANLAGEN**

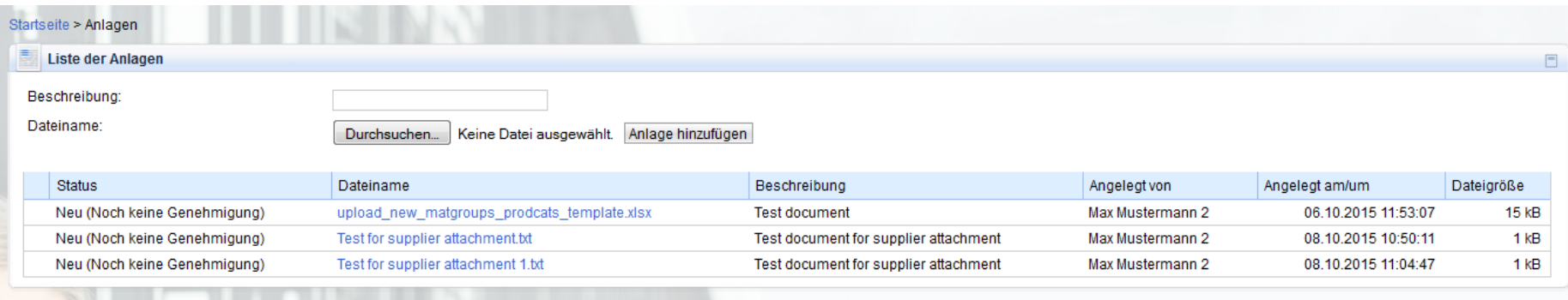

Unter "Anlagen" können Dateien im Verzeichnis gesucht und mit einer kurzen Beschreibung in das Portal geladen werden. Die Uploads werden mit Status, Dateiname, Beschreibung, Anlage-Zuständiger, Upload-Zeitpunkt sowie Dateigröße versehen.

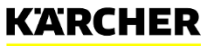

#### **UNTERNEHMEN: UNTERNEHMENSDATEN**

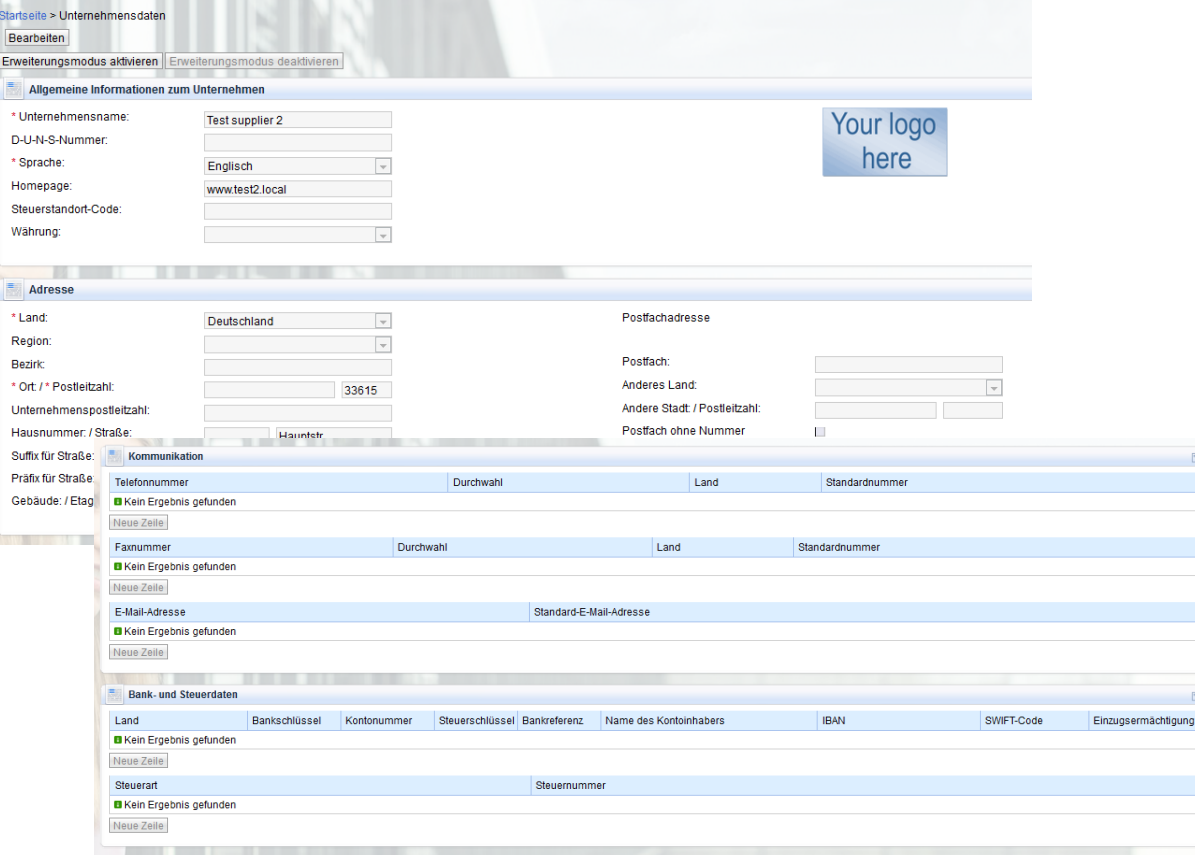

Im Reiter "Unternehmensdaten" können die Angaben bzgl. des Unternehmens gepflegt werden. Hierbei gibt es Felder für allgemeine Informationen zum Unternehmen, die Adresse, Kommunikation sowie **Steuerdaten.** 

Eine Änderung der Unternehmensdaten muss zunächst durch Sie gesichert und anschließend vom Einkäufer bestätigt werden, bevor Sie weitere Änderungen vornehmen können.

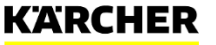

### **UNTERNEHMEN: ZERTIFIKATE**

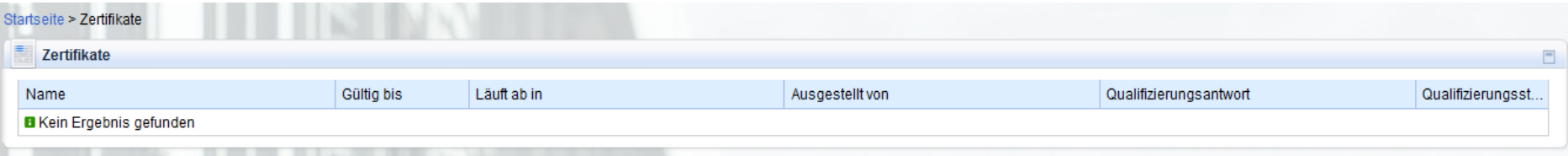

Hier können Sie Ihre Zertifikate, welche im Rahmen der Qualifizierung von Kärcher abgefragt und durch Sie hochgeladen wurden, verwalten. Hochgeladene Dokumente werden gemäß den angegebenen/erfassten Gültigkeitszeiträumen bzw. Fristen zur Aktualisierung angemahnt und können von Ihnen dann entsprechend erneuert werden.

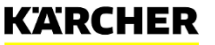

## **SYSTEMFUNKTION – MAßNAHMEN UND AKTIVITÄTEN**

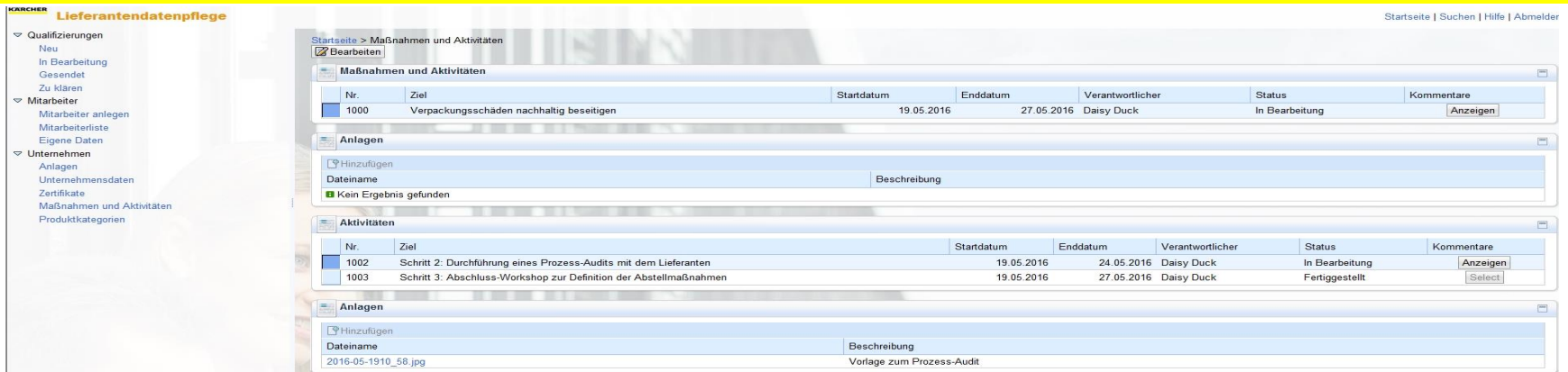

Unternehmen Maßnahmen und Aktivitäten: Hierunter finden Sie durch Kärcher für Sie eingestellte Aufgaben, welche über das System abgewickelt werden sollen; per Klick auf "Bearbeiten" können Sie Eingaben/Änderungen vornehmen

- Maßnahme: Dies ist das Übergeordnete Element und bildet den Rahmen/das Ziel, welches erreicht werden soll
- Aktivität(en): Dies sind die der jeweiligen Maßnahme untergeordneten Elemente mit den einzelnen Anforderungen bzw. Aufgaben für Sie. Sie können jeweils unter dem Status einen Wechsel vornehmen um so Kärcher den Bearbeitungsfortschritt mitzuteilen. Unter dem Verantwortlichen können Sie auch firmenintern andere Mitarbeiter zuordnen.
- Anlagen: je Maßnahme / Aktivität können Sie Anlagen von Kärcher erhalten bzw. Kärcher welche zur Verfügung stellen
- Kommentare: je Maßnahme / Aktivität können Sie Kärcher gegenüber Kommentare eingeben bzw. erhalten

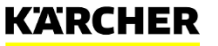

## **SYSTEMFUNKTION – PASSWORT ÄNDERN / VERGESSEN**

Führen Sie den Link zum Login aus, dort finden Sie die gewünschten Funktionen:

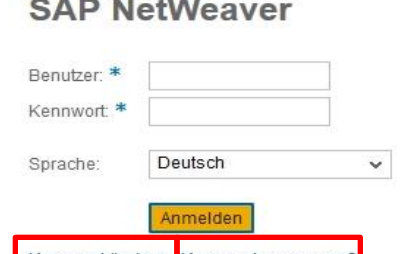

**KARCHER** 

#### **Funktion Kennwort Ändern:**

- Geben Sie Ihren User-Namen ein
- Klicken Sie auf "Kennwort ändern" um Ihr Passwort für das Portal zu ändern
- Es öffnet sich ein Dialogfeld, zur Änderung Ihres Kennworts

#### **Funktion Kennwort Vergessen:**

- Klicken Sie auf "Kennwort vergessen" um Ihr Passwort für das Portal zurückzusetzen
- Es öffnet sich ein weiteres Dialogfeld, in welches Sie Ihre E-Mailadresse eingeben
- Sie erhalten dann eine E-Mail vom System mit einem ausführbaren Link, mit dem Sie sich ein neues Passwort generieren können

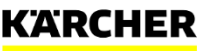

# **MAKE A DIFFERENCE** THANK YOU

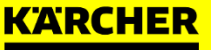